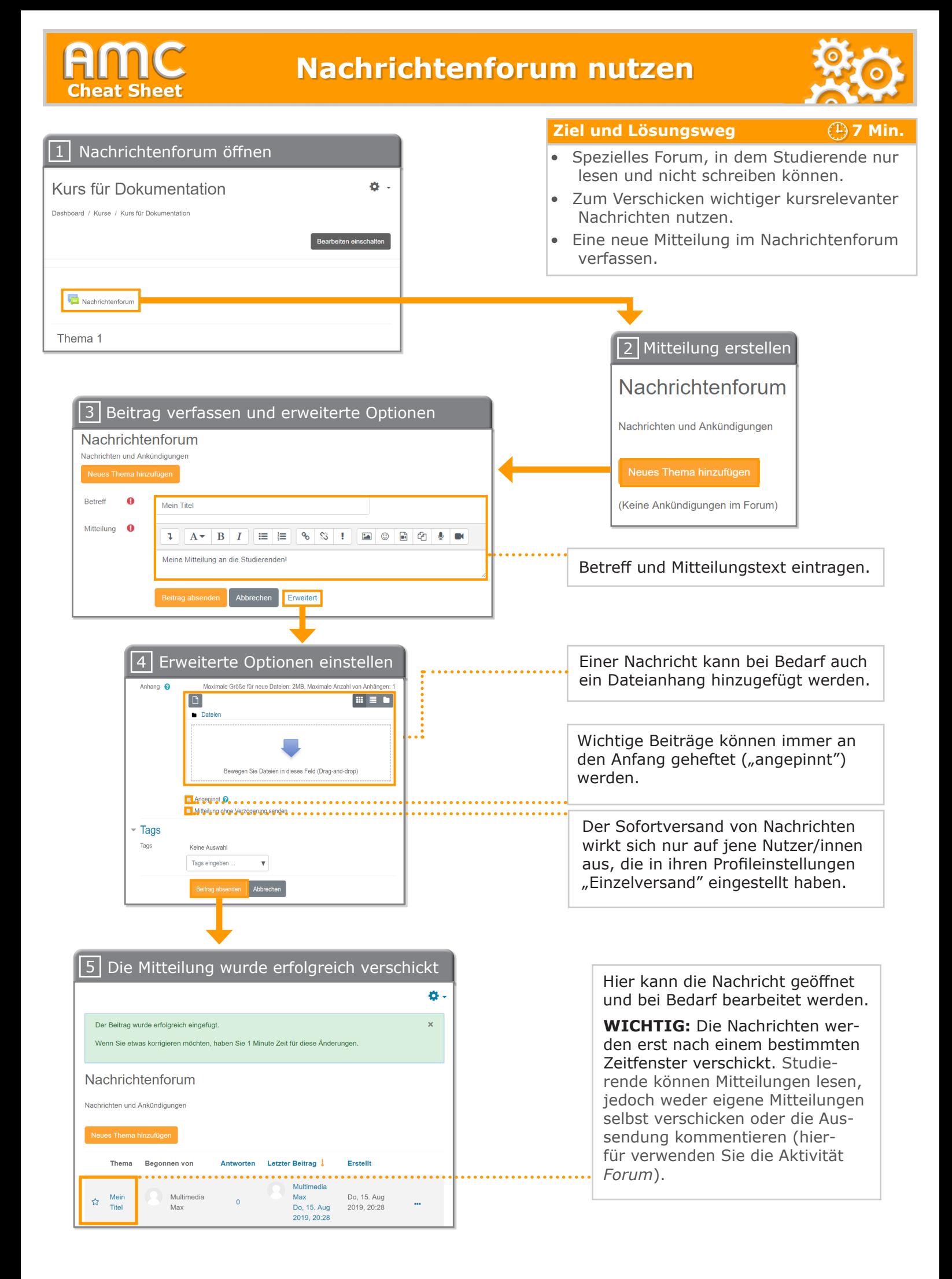

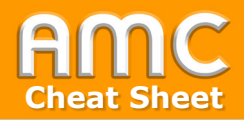

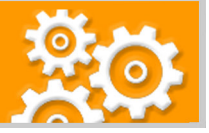

## **Kurzbeschreibung der einzelnen Arbeitsschritte**

- 1. Jedem Moodle-Kurs wird im obersten Themenabschnitt automatisch ein Nachrichtenforum zur Verfügung gestellt. Klicken Sie auf "Nachrichtenforum", um dieses zu öffnen.
- 2. Anschließend erstellen Sie Ihre zu verschickende Mitteilung, indem Sie auf "Neues Thema hinzufügen" klicken.
- 3. Tragen Sie zunächst den "Betreff" Ihrer Nachricht ein. Tippen Sie anschließend in das Eingabefeld "Mitteilung" Ihre tatsächliche Mitteilung ein. Um weitere Optionen für Ihre Mitteilung einzustellen, drücken Sie auf "Erweitert".
- 4. Optional können Sie danach einen Anhang hinzufügen, wichtige Beiträge an den Anfang der Beiträge heften ("Angepinnt") oder aktivieren, dass die Nachricht sofort als E-Mail versendet werden soll. Beachten Sie, dass der Sofortversand von Nachrichten sich nur auf jene Nutzer/innen auswirkt, die in ihren Profileinstellungen unter "Foren einstellen" den "Einzelversand" eingestellt haben. Klicken Sie abschließend auf "Beitrag absenden".
- 5. Nach einem bestimmten Zeitfenster wird Ihre Mitteilung verschickt und Sie können diese öffnen, indem Sie in der Spalte "Thema" auf den Betreff der Nachricht klicken.

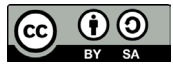

Academic Moodle Cooperation, 2020